**بسمه تعالی**

1

## **راهنمای استفاده از سیستم حضور و غیاب جدید**

) نرمافزار اطلس (

مدیریت فناوری اطالعات دانشگاه ارومیه

**.1 مقدمه**

مدیریت امور اداری و مدیریت فناوری اطالعات دانشگاه ارومیه به منظور ارتقای کیفیت سیستم حضور و غیاب دانشگاه و آسایش حال همکاران محترم نرمافزار و سختافزار جدید راهاندازی کرده است. که با توجه به نرمافزار جدید همکاران محترم از این به بعد برای مشاهده مانده مرخصی، درخواست مرخصی و ماموریت و همچنین مشاهده کارکرد روزانه خود میتوانند به آدرس *[ir.ac.urmia.rollcall](http://rollcall.urmia.ac.ir/)* مراجعه کرده و از طریق وب سایت درخواستها و امور مربوط به حضور و غیاب را انجام دهند. همچنین سختافزار جدید جایگزین دستگاههای قدیمی حضور غیاب میشوند. در دستگاههای جدید هنگام مرخصی یا ماموریت الزم نیست کلید خاصی فشرده شوده و فقط کافی است کارت مقابل دستگاه نگه داشته شود. نرمافزار جدید با توجه به درخواستی که در سیستم صادر کردهاید مرخصی یا ماموریت را ثبت مینماید.

به منظور رفاه حال همکاران محترم، مدیریت فناوری اطالعات راهنمای زیر را تهیه کرده تا همکاران محترم با نرمافزار جدید آشنا شوند.

ابتدا از طریق آدرس *[ir.ac.urmia.rollcall](http://rollcall.urmia.ac.ir/)* وارد سیستم حضور و غیاب شوید پس از ورود صفحه مربوط به اطالعات هر پرسنل نمایش داده میشود. ( لطفاً قسمت مربوط به چکیده اطلاعات پرسنل را مشاهده کرده و در صورتی که اطلاعات شخصی یا نام مدیر شما اشتباه میباشد هرچه سریعتر به مدیریت فناوری اطلاعات اطلاع دهید تا اصلاح گردد.)

توجه: در دستگاههای جدید حضور و غیاب برای گرفتن ماموریت یا مرخصی الزم نیست دکمه خاصی را فشار دهید فقط کافی است کارت را جلوی دستگاه نگهداشته تا تردد شما ثبت گردد. با توجه به نوع درخواست شما که قبال در سانانه به صورت مرخصی یا ماموریت ثبت و تایید شده است، تردد شما اصالح خواهد گردید. بدهی است چنانچه قبل از ثبت تردد، درخواست مرخصی یا ماموریت تایید نشده باشد عدم حضور فرد به منزله غیبت تلقی خواهد شد.

 $\mathbf{\bar{y}}$ 

## **.2 درخواستهای ساعتی**

در صورتی که نیاز به گرفتن مرخصی ساعتی یا رفتن به ماموریت ساعتی وجود داشته باشد، روال زیر را طی کنید: از منوی حملیات مجوز و گزینه و درخواستهای ثبت شده د<mark>ر انتخاب کنید. در فرم باز شده روی گزینه و درج و کلیک ا</mark> کنید تا فرم مربوط به درخواستها باز شود در این قسمت سربرگ ساعتی ( به صورت پیشفرض در این سربرگ قرار دارید) انتخاب کنید. نوع درخواست خود را که شامل ماموریت و مرخصی میباشد را مشخص کنید اطالعات الزم مانند زمان و تاریخ و... را پر کنید. توجه داشته باشید برای درخواست مرخصی استعالجی حتماً باید اسکن مربوط به مدارک پزشکی را ضمیمه کنید. در نهایت در صورت اطمینان از اطلاعات وارد شده بر روی گزینه مستایید مسلم کلیک کنید تا درخواست شما ثبت گردد. در صورت موافقت مدیر مربوطه میتوانید به مرخصی یا ماموریت ساعتی بروید. در صورت عدم تایید توسط مدیر در مهلت مقرر، خروج فرد به منزله غیبت خواهد بود. درج

## **.3 درخواستهای روزانه**

در صورت نیاز به مرخصی یا ماموریت روزانه روال زیر را طی کنید: از منوی <mark>معملیات مجوز گزینه درخواستهای ثبت شده در ارانتخاب کنید. در فرم باز شده روی گزینه درج کلیک اس</mark> کنید تا فرم مربوط به درخواستها باز شود در این قسمت سربرگ روزانه انتخاب کنید. نوع درخواست خود را که شامل ماموریت و مرخصی میباشد را مشخص کنید اطالعات الزم مانند تاریخ و... را پر کنید. توجه داشته باشید برای درخواست مرخصی استعالجی حتماً باید اسکن مربوط به مدارک پزشکی را ضمیمه کنید. در نهایت در صورت اطمینان از اطالعات وارد شده بر روی گزینه مست<sup>ایید</sup> مسلم کلیک کنید تا درخواست شما ثبت گردد. در صورت موافقت مدیر مربوطه میتوانید به مرخصی یا ماموریت روزانه بروید. در ارتباط با ماموریت روزانه نیز، باید برگه ماموریت روزانه صاده شده در سیستم چارگون، ضمیمه درخواست گردد. در غیر این صورت، ضمن اعالم غیبت در روز مربوطه، مدیریت امور اداری از تایید انجام ماموریت به منظور پرداخت حق ماموریت معذور خواهد بود. همانند درخواست های ساعتی، درخواستهای روزانه نیز باید ابتدا به تایید مدیر مربوطه برسد تا امکان خروج از دانشگاه و منظور نشدن غیبت میسر شود. درج درج

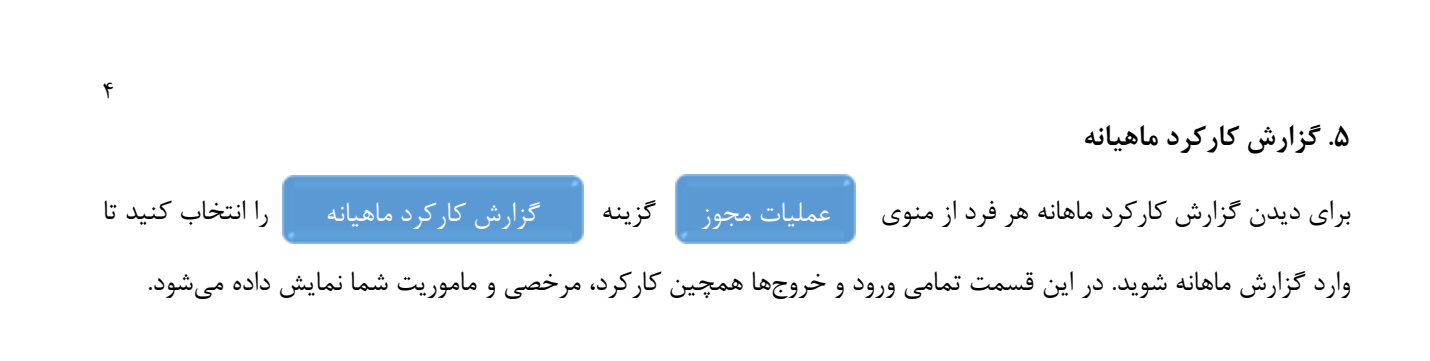

**.6 تغییر رمز عبور** برای تغییر رمز عبور خود از منوی معملیات جانب<sub>ی ا</sub>گزینه مستغییر رمز عبور مسلم انتخاب کنید.

توجه: لطفاً بعد از اولین ورود به سامانه رمز عبور خود را تغییر دهید.

تهیه کننده : واحد فناوری اطالعات - مهدی محمودی